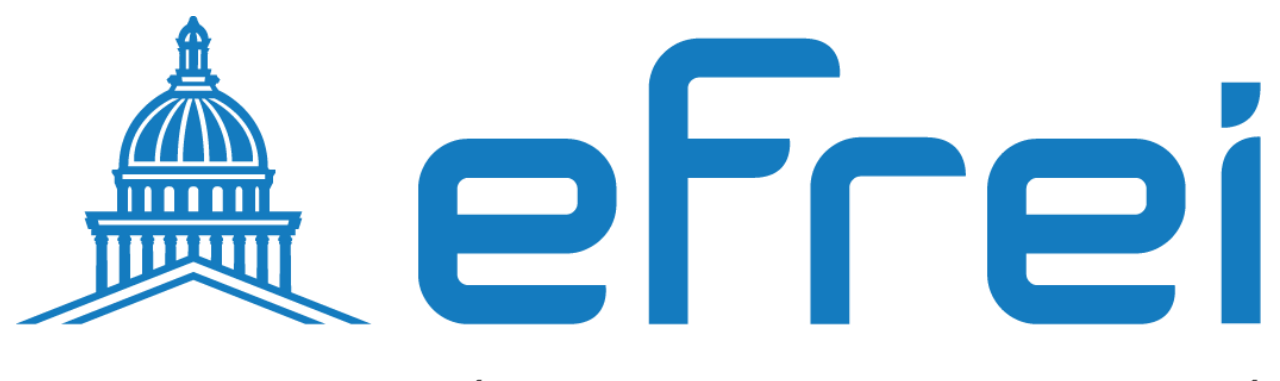

# PARIS PANTHÉON-ASSAS UNIVERSITÉ

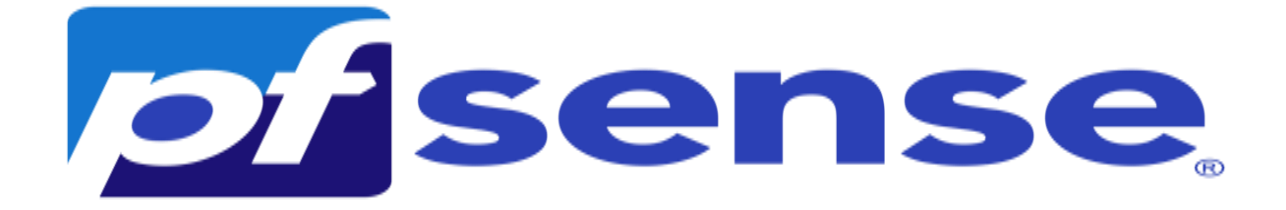

**Authentification LDPA et LDAPS**

**BTS SIO SISR 2022 – 2024**

 $\hat{\mathbf{u}}$ 

 $\mathbf{r}$ 

**Contexte :** Ce document a été élaboré dans le cadre d'un projet au sein de l'entreprise Sitka, visant à tester et configurer la connectivité LDAP (Lightweight Directory Access Protocol) et LDAPS (LDAP sur SSL) sur les serveurs Active Directory Hermes et Heimdall (Pfsense), ainsi que la création des comptes utilisateurs et des méthodes d'authentification LDAP et LDAPS.

## **A- Test de la connectivité LDAP et LDAP (LDAP sur SSL) sur le serveur active directory hermes**

- 1- Connectivité LDAP
- 2- Connectivité LDAPS **(LDAP sur SSL)**
	- a- Création d'une autorité de certification sur le contrôleur de domaine hermes i-

Ajouter le rôle certificat sur hermes

- ii- Configuration du rôle certificat sur hermes
- **B- Test de la connectivité LDAP et LDAP (LDAP sur SSL) sur heimdall (pfsense)**
- **C- Création des comptes utilisateurs sur le contrôleur de domaine**
- **D- Création des authentifications LDAP et LDAPS sur le serveur pfsense**
- **E- Création de l'authentifications LDAP**
	- **1-** Création de l'authentifications LDAP
	- **2-** Création de l'authentifications LDAPS a- Création du formulaire de l'authentification LDAPS b- Analyse avec Wire Shark du trafic pfsense active directory c- Exportation du certificat de l'autorité de certification hermes d- Importation du certificat de l'autorité de certification racine e- Test de la connexion ssl entre pfsense et le contrôleur de domaine
	- **3-** Utilisation des authentifications LDAP et LDAPS sur le serveur pfsense a- Vérification de l'authentification LDAP et LDAPS b- Création et configuration d'un groupes sur pfsense c- Test de connexion sur l'interface web avec un compte ldap

#### **A- Test de la connectivité LDAP et LDAPS sur le serveur active directory hermes**

1- Connectivité LDAP

Sur le contrôleur de domaine on test la connectivité LDAP standard, donc clique droit sur le menu démarrer + exécuter puis on tape **ldp.exe** pour ouvrir l'explorateur LDAP

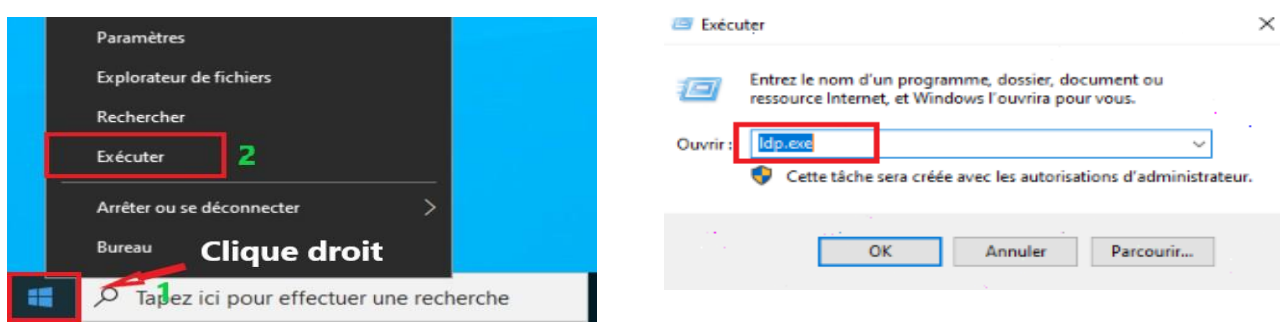

Un fois l'explorateur LDAP est ouvert l'explorateur on choisit le menu Se connecter et on rentre le nom du serveur **hermes.sitka.local** ainsi que le port de connexion **389**

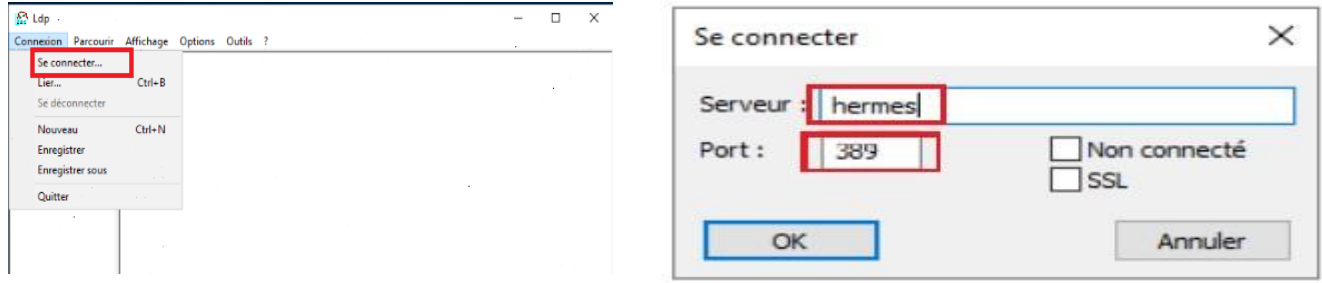

La connexion à la base d'annuaire fonctionne on peut identifier les partitions d'annuaire

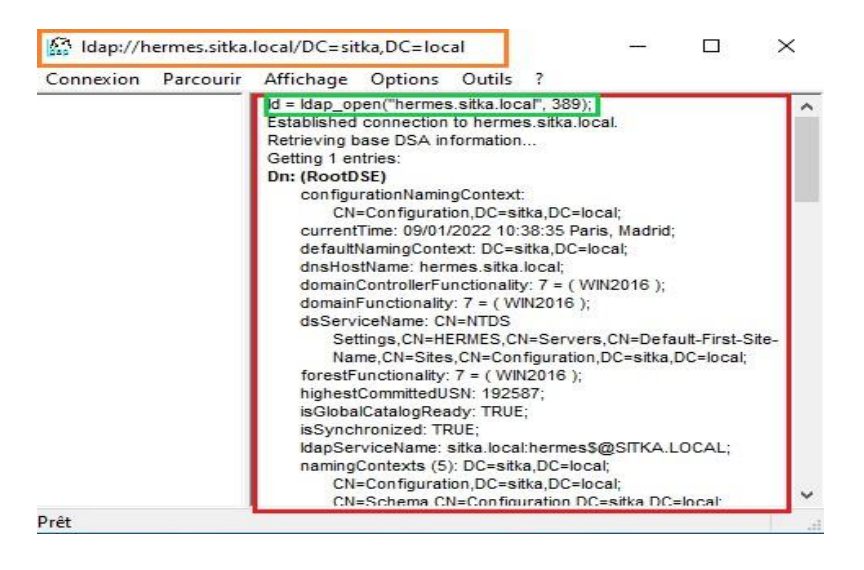

2- Connectivité LDAPS (LDAP sur SSL)

On fait la même chose que la procédure établissant une connexion standard on change juste le numéro de port et on coche ssl

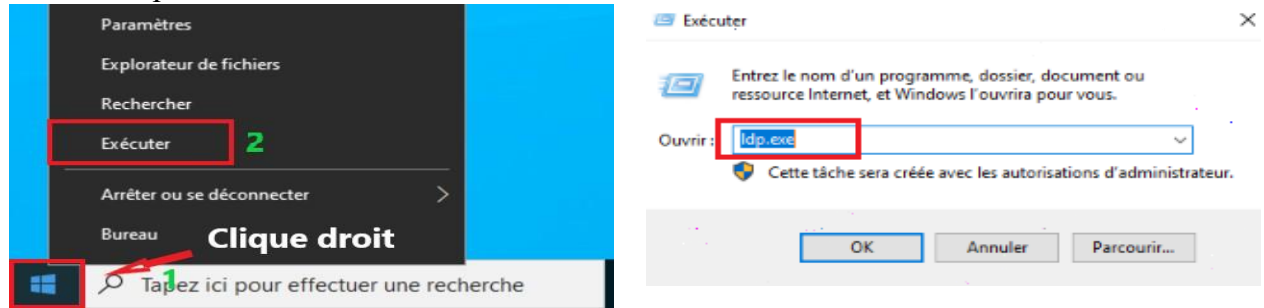

On tombe sur un message d'erreur, le contrôleur de domaine ne supporte pas LDAPS car il n'est pas associé à un certificat.

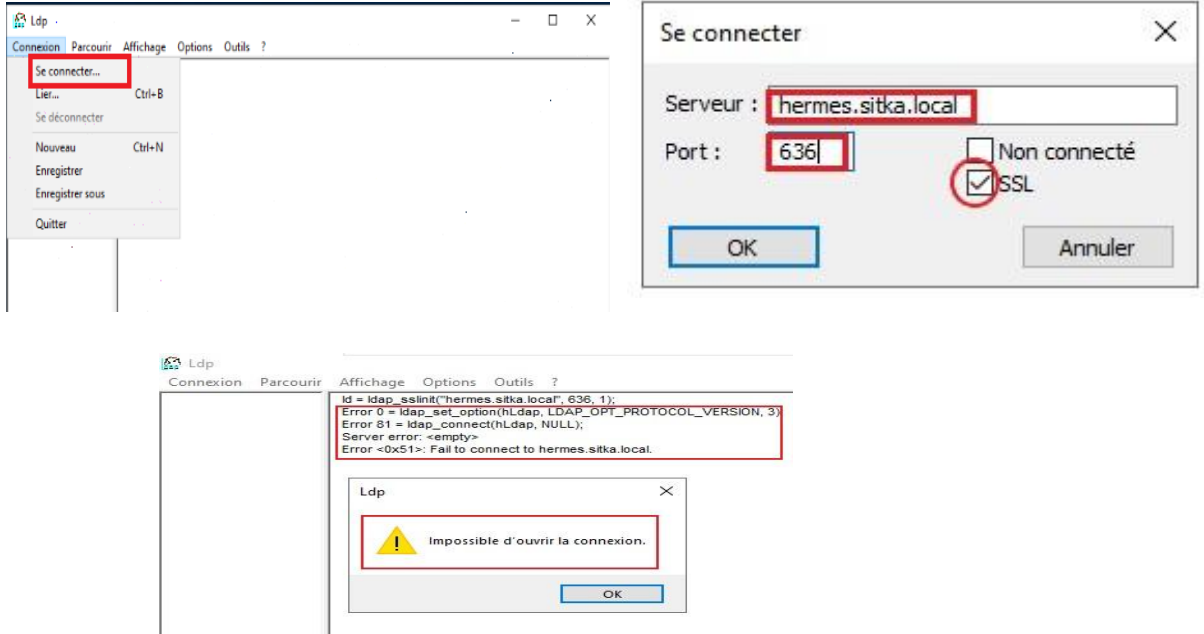

Il existe deux méthodes pour activer LDAPS (LDAP sur SSL) sur un contrôleur de domaine :

- Mettre un Certificat Racine sur le contrôleur de domaine en installant une autorité de certification  $\Box$ racine sur hermes
- □ Utiliser un certificat tiers sur le contrôleur de domaine. (Hermes)

Pour notre procédure on choisira la première méthode, Donc il faut installer une autorité de certification afin de tirer parti de LDAPS

a- Création d'une autorité de certification sur le contrôleur de domaine hermes Il est nécessaire d'installer le service autorité de certification. Pour fournir au contrôleur de domaine un certificat qui permettra au service LDAPS d'opérer sur le port 636.

i- Ajouter le rôle certificat sur hermes

Accédez au menu Gérer et cliquez sur Ajouter des rôles et des fonctionnalités.

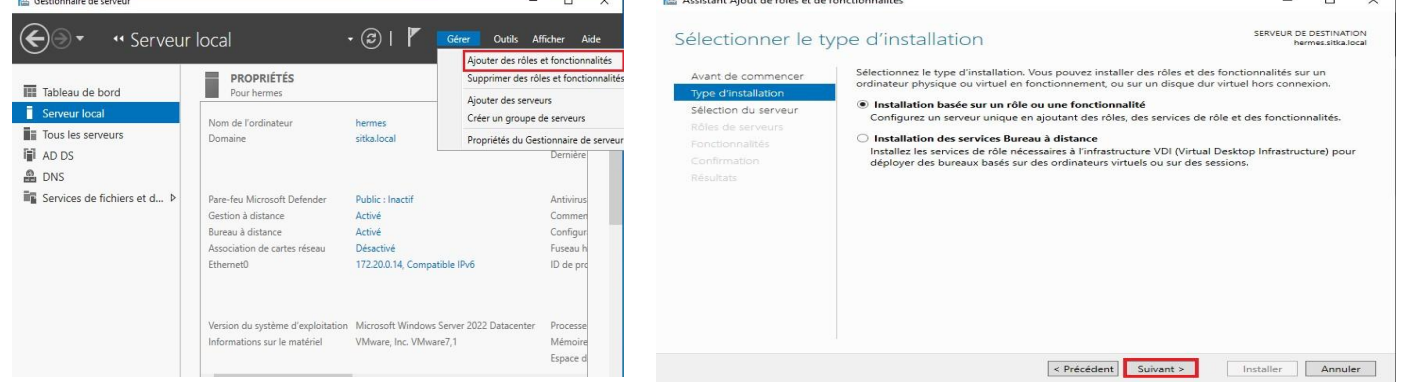

# On vérifie le nom et l'adresse IP de notre serveur on clique après sur suivant<br>  $\begin{array}{c|c}\n\hline\n\end{array}$

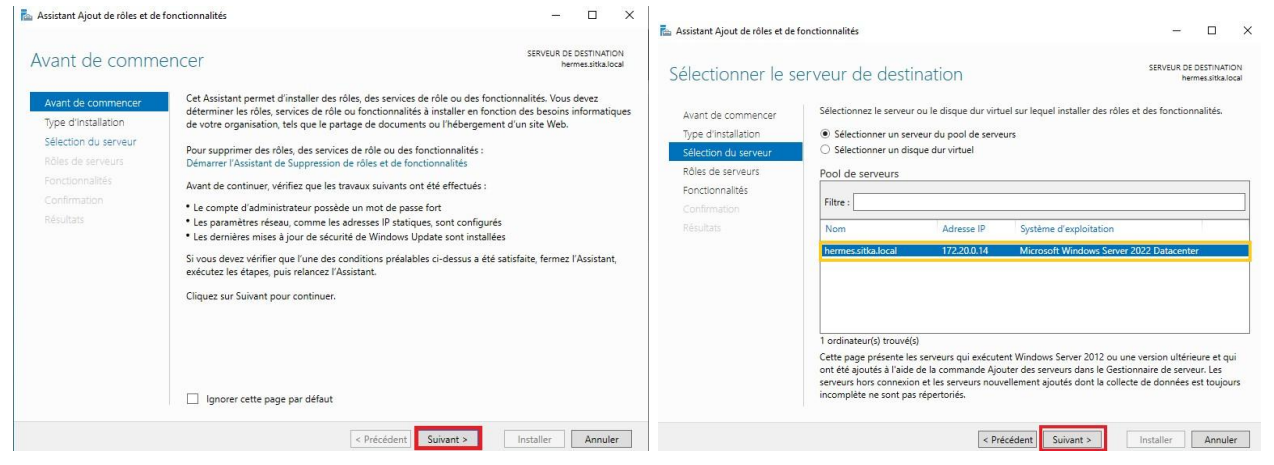

On coche Services de Certificats Active Directory et on rejoute les fonctionnalités

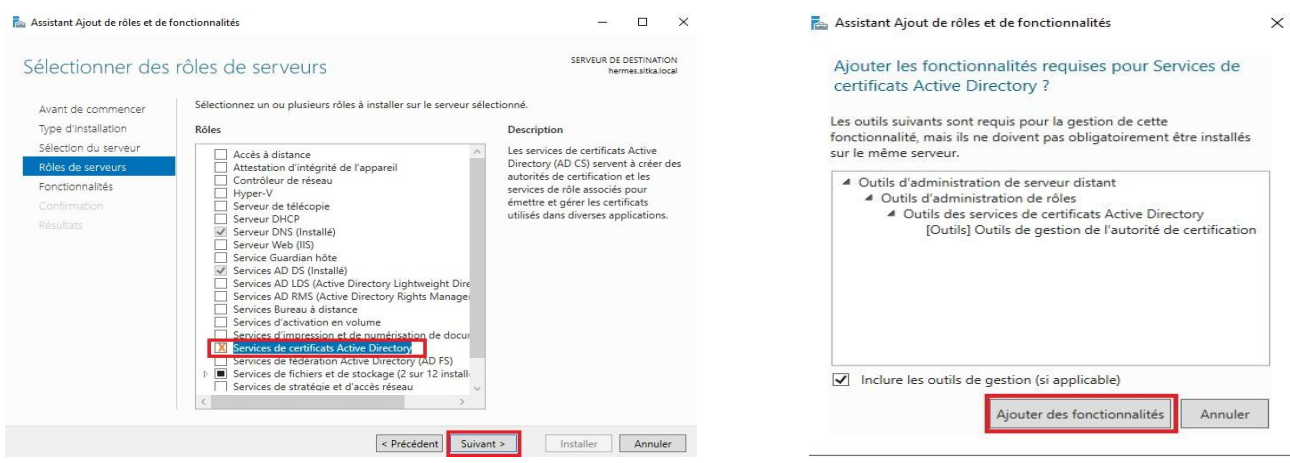

Sur les deux Boites de dialogues ci-dessous on laisse tout par défaut en faisant suivant.

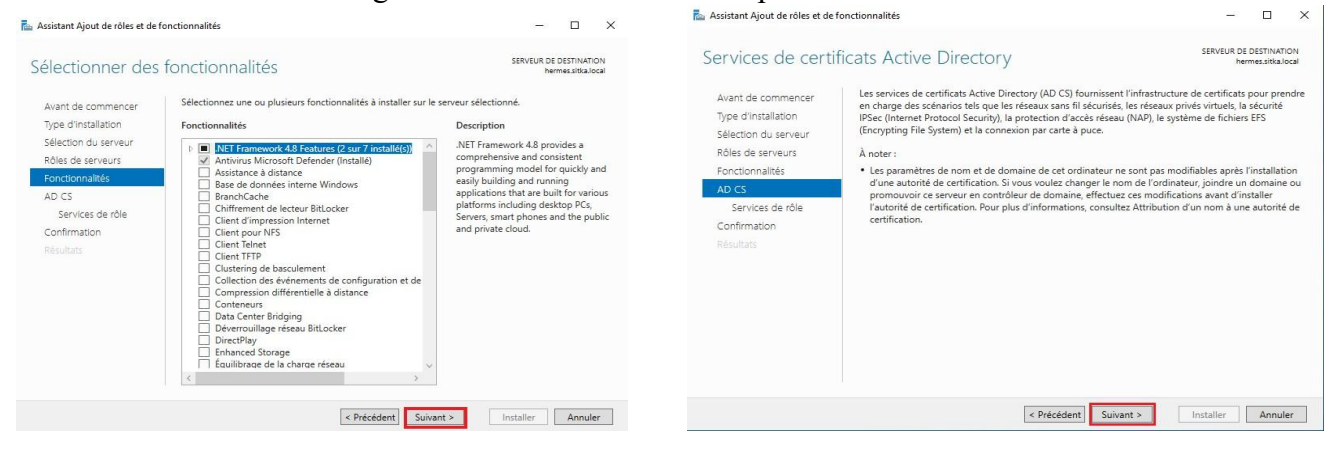

## On sélectionne que l'option Autorité de certification

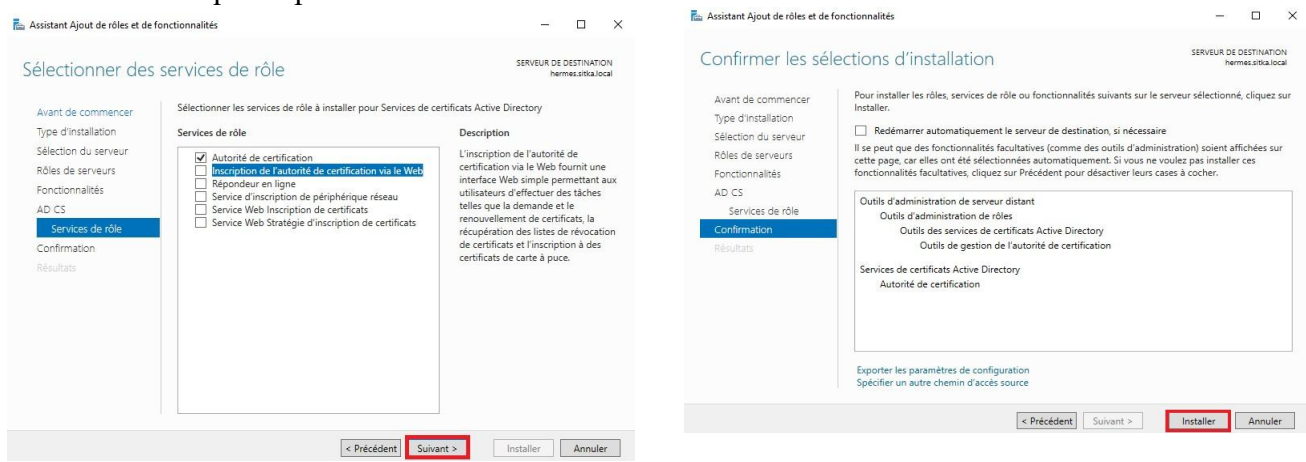

Dernière étape on clique sur le lien Configurer les services Active Directory sur le serveur de destination

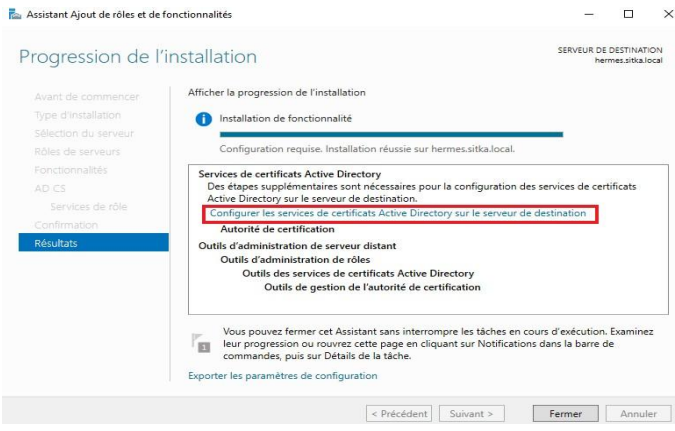

ii- Configuration du rôle certificat sur hermes

Une fois le rôle certificat est installé il faut maintenant le configurer, on vérifie les informations d'identification, il est obligatoire d'être connecté avec le compte de l'administrateur de l'entreprise (domaine\administrateur).

On coche après Autorité de certification, toutes les autres options on peut les installer après au besoin

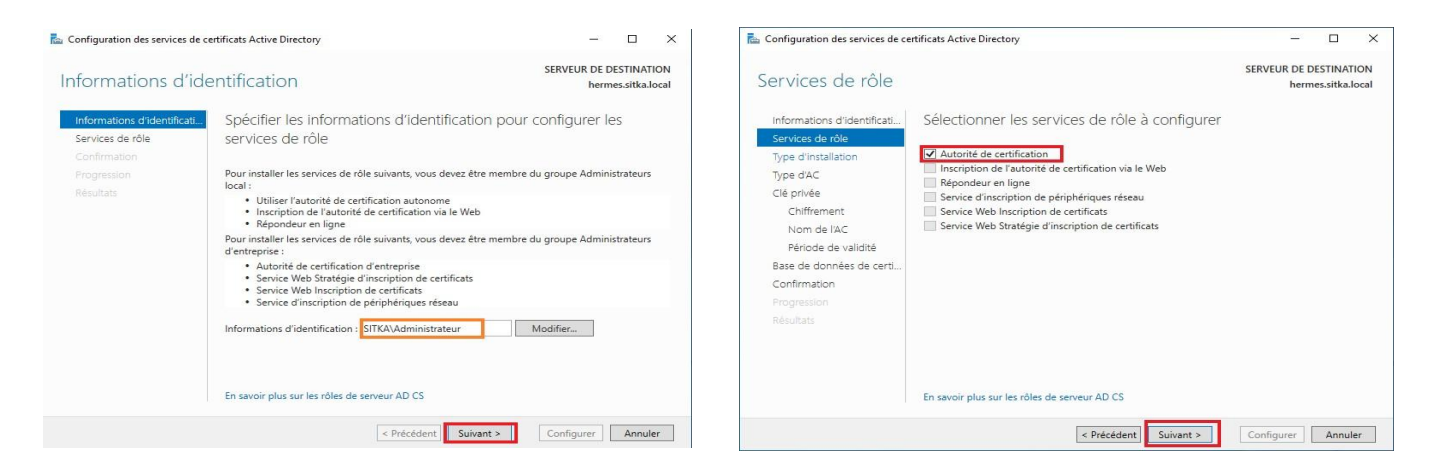

# On sélectionne Autorité de certification d'entreprise afin que l'autorité de certification puisse utiliser l'annuaire LDAP

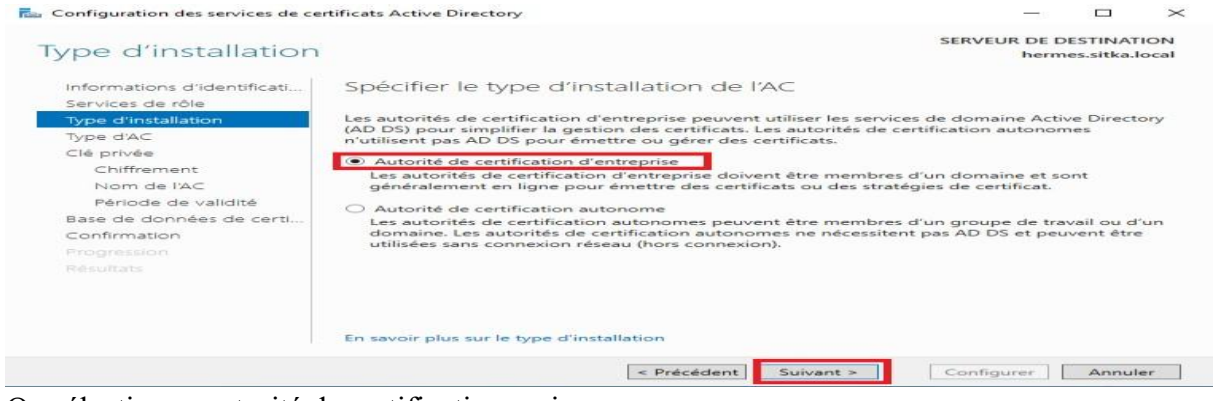

On sélectionne autorité de certification racine

Ce type d'autorité de certification couplé avec un Active Directory est utile pour un intranet mais est déconseillée pour un accès public. Puisque notre autorité n'est pas listée parmi les autorités de certification de confiance, les personnes utilisant des certificats émis par notre autorité de certification auront un avertissement mentionnant que nos certificats ne sont pas de confiance.

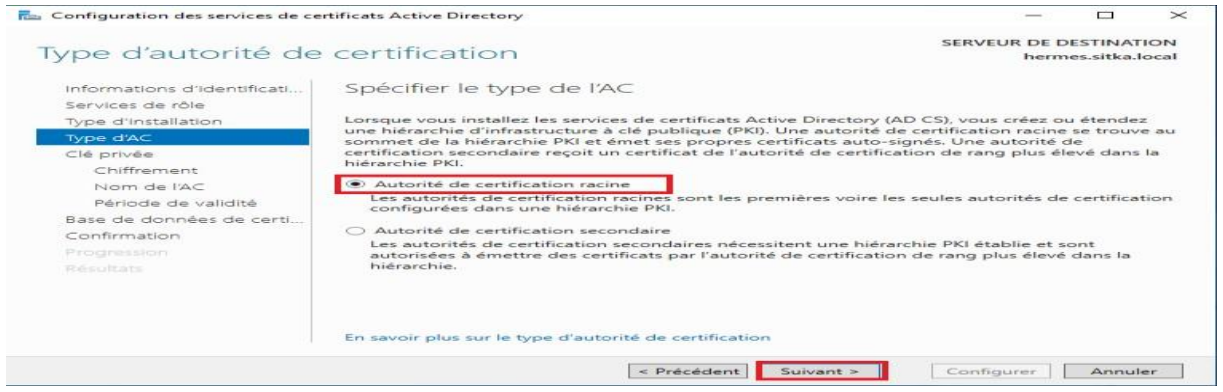

#### On choisit de créer une clé privée

The Configuration des services de certificats Active Directory  $\Box$  $\times$ SERVEUR DE DESTINATION Clé privée hermes.sitka.local Spécifier le type de la clé privée Informations d'identificati Services de rôle Pour générer et émettre des certificats aux clients, une autorité de certification doit posséder une<br>clé privée. Type d'installation Type d'AC O Créer une clé privée<br>Utilisez cette option si vous n'avez pas de clé privée ou pour en créer une Clé privée Chiffrement Nom de l'AC O Utiliser la clé privée existante Utilisez cette option pour garantir la continuité avec les certificats émis antérieurement lors de<br>la réinstallation d'une AC.<br>O Sélectionner un certificat et utiliser sa clé privée associée Période de validité Base de données de certi... Confirmation Sélectionnez cette option s'il existe un certificat sur cet ordinateur ou pour importer un<br>certificat et utiliser sa clé privée associée. Sélectionner une clé privée existante sur cet ordinateur Résultats Sélectionnez cette option si vous avez conservé les clés privées d'une installation antérieure<br>ou pour utiliser une clé privée d'une autre source. En savoir plus sur la clé privée Exprecédent Suivant > Configurer Annuler

On choisit nos clés de chiffrage, plus les clés sont longues plus la sécurité est renforcée mais malheureusement les performances vont être impactées.

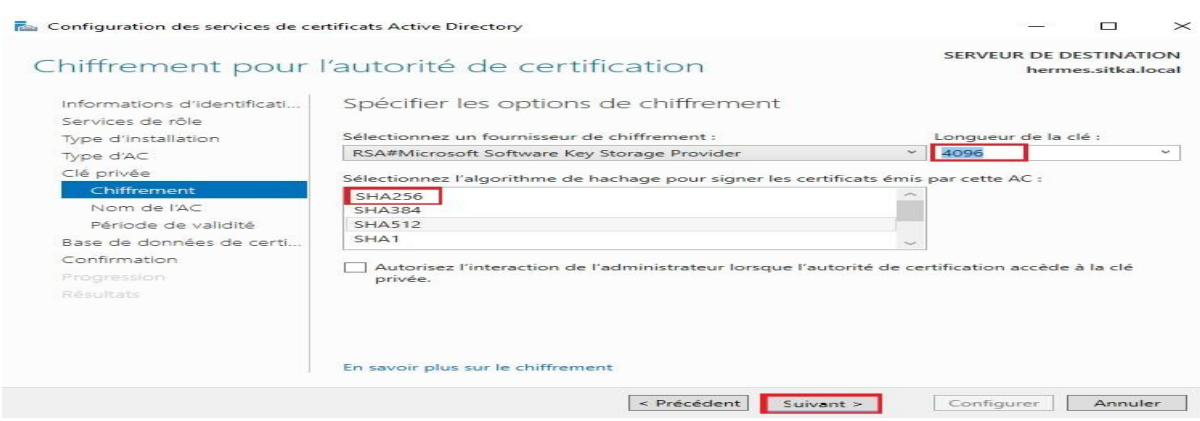

On peut modifier les valeurs par défaut ; je choisis hermes-CA comme nom commun de ACR

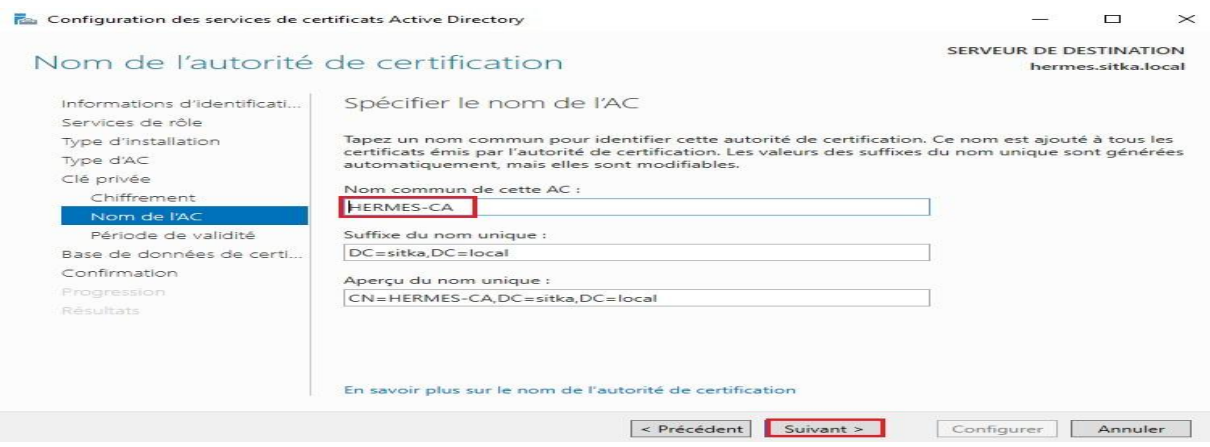

On rentre le période de validité pour le certificat de l'ACR., la période de validité du certificat de l'autorité de certification doit dépasser la période de validité des certificats émis.

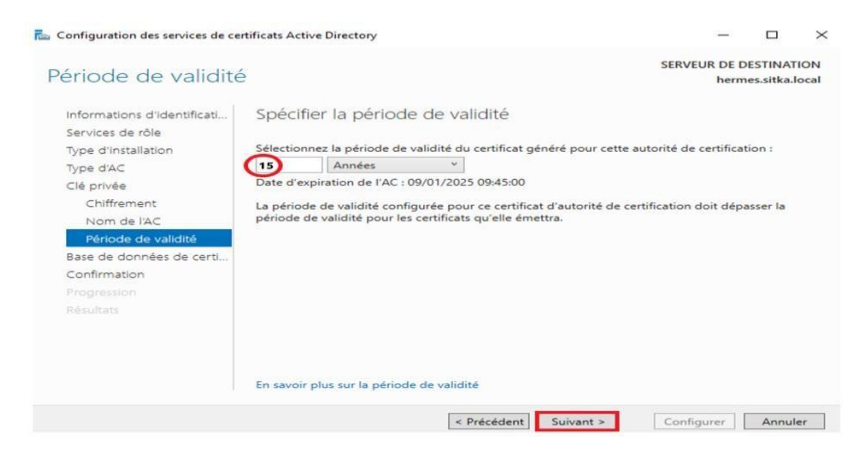

On laisse les dossiers des bases de données et des logs, par défaut.

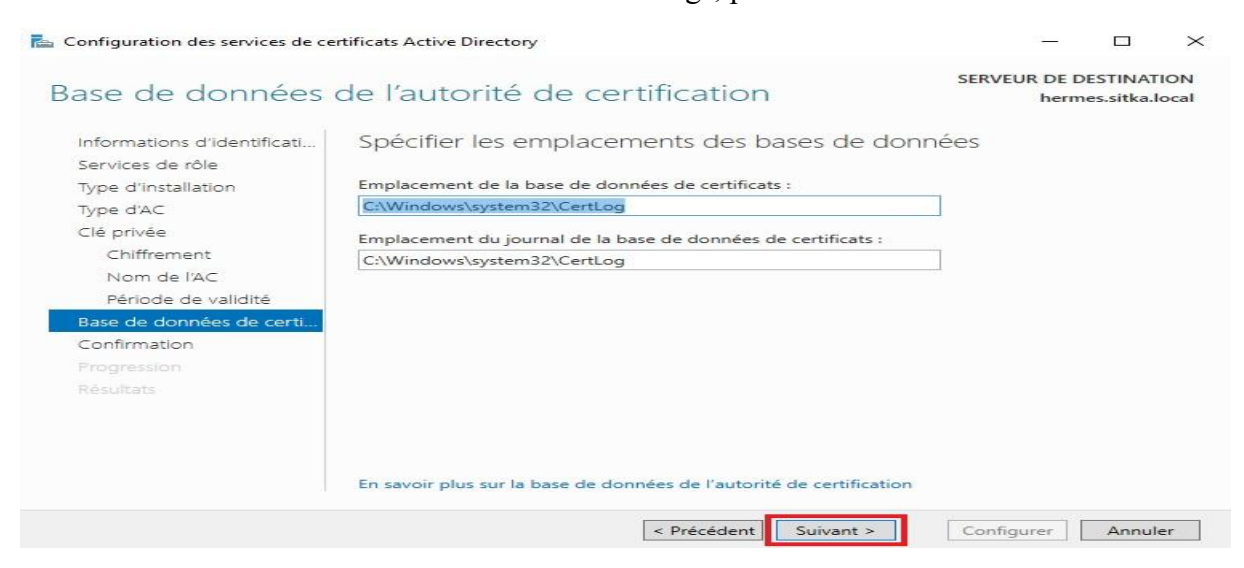

L'assistant nous affiche un résumé de la configuration choisit, on lance ensuite le processus de Configuration

On doit obtenir le message configuration réussie

#### **BTS SIO 2024**

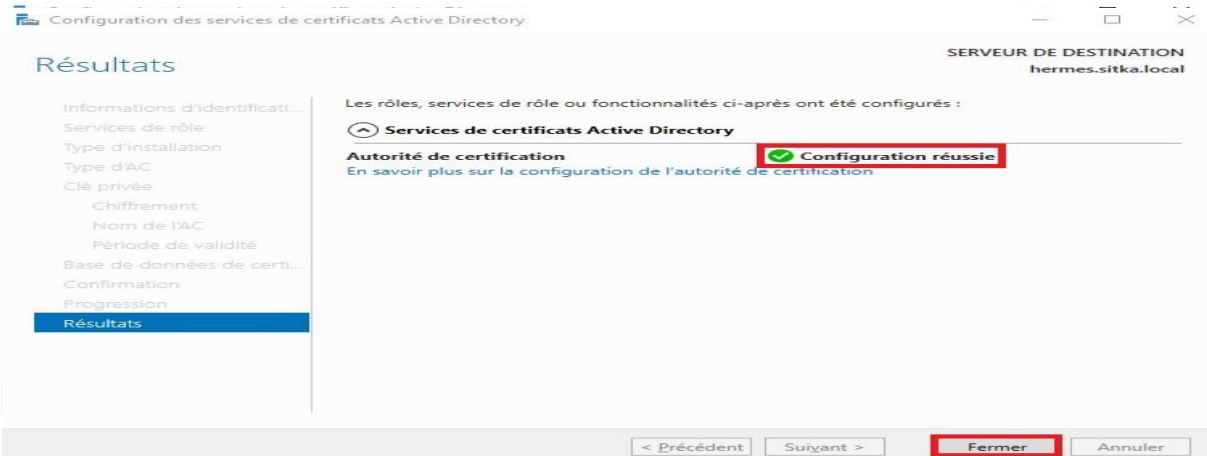

On reteste maintenant notre connexion LDAPS à partir de l'explorateur LDAP

La connexion sécurisée utilisant le **ssl** sur le port **636** à la base d'annuaire fonctionne on peut identifier les partitions d'annuaire

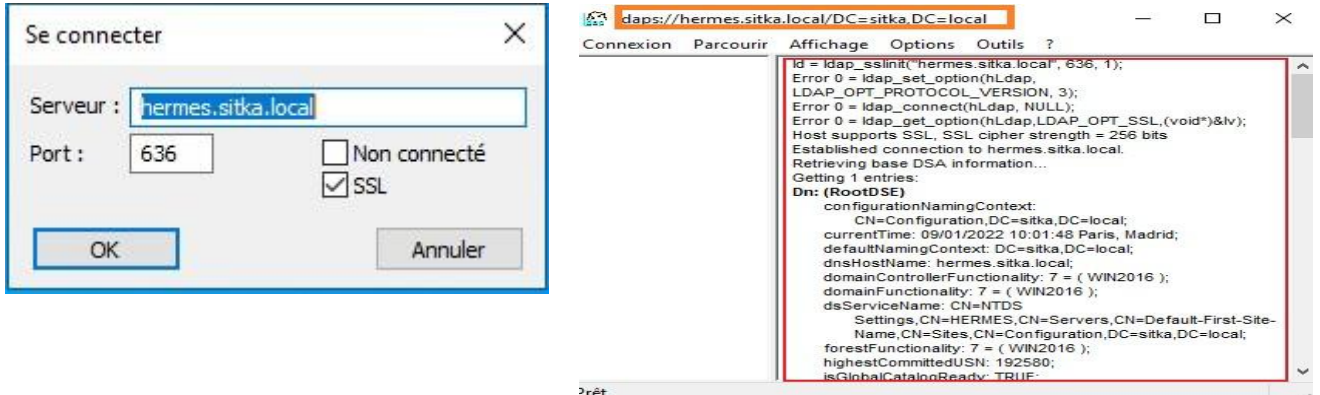

# **B- Test de la connectivité LDAP et LDAP (LDAP sur SSL) sur heimdall (pfsense)**

Sur pfsense on test la connexion de pfsense à la base d'annuaire du controleur de domaine en tapant la commande suivante soit en ssh ou derectement sur pfsense:

# openssl s\_client -showcerts -connect 172.20.0.14:636 lless On peut faire la meme chose sur l'interface web de pfsense pour tester la connexion de pfsense à la base d'annuaire du controleur de domaine, donc on va sur **Diagnostics** 

#### **Command Prompt**

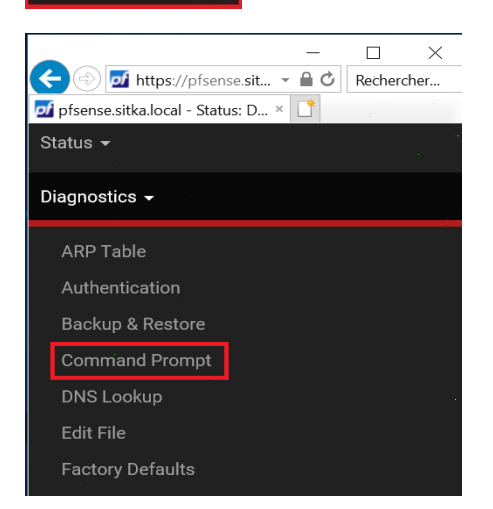

On tape la commande suivante **:** 

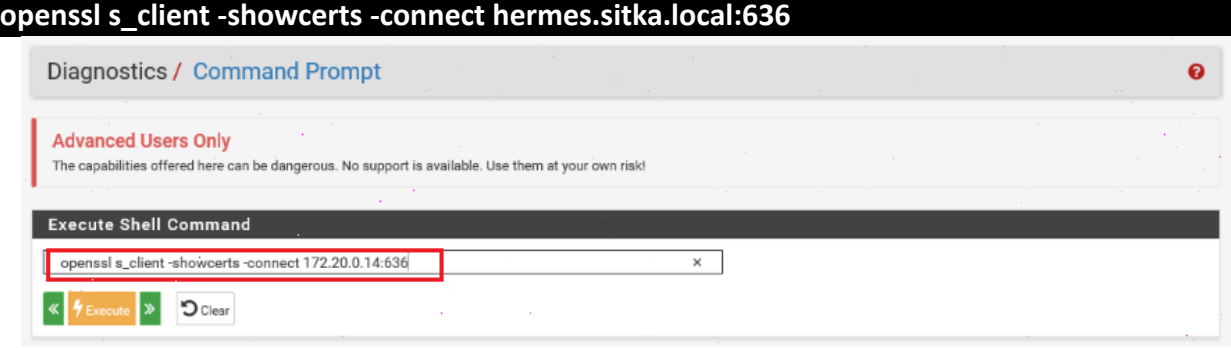

Le contrôleur de domaine nous envoie le certificat qu'il utilise pour appliquer le ssl

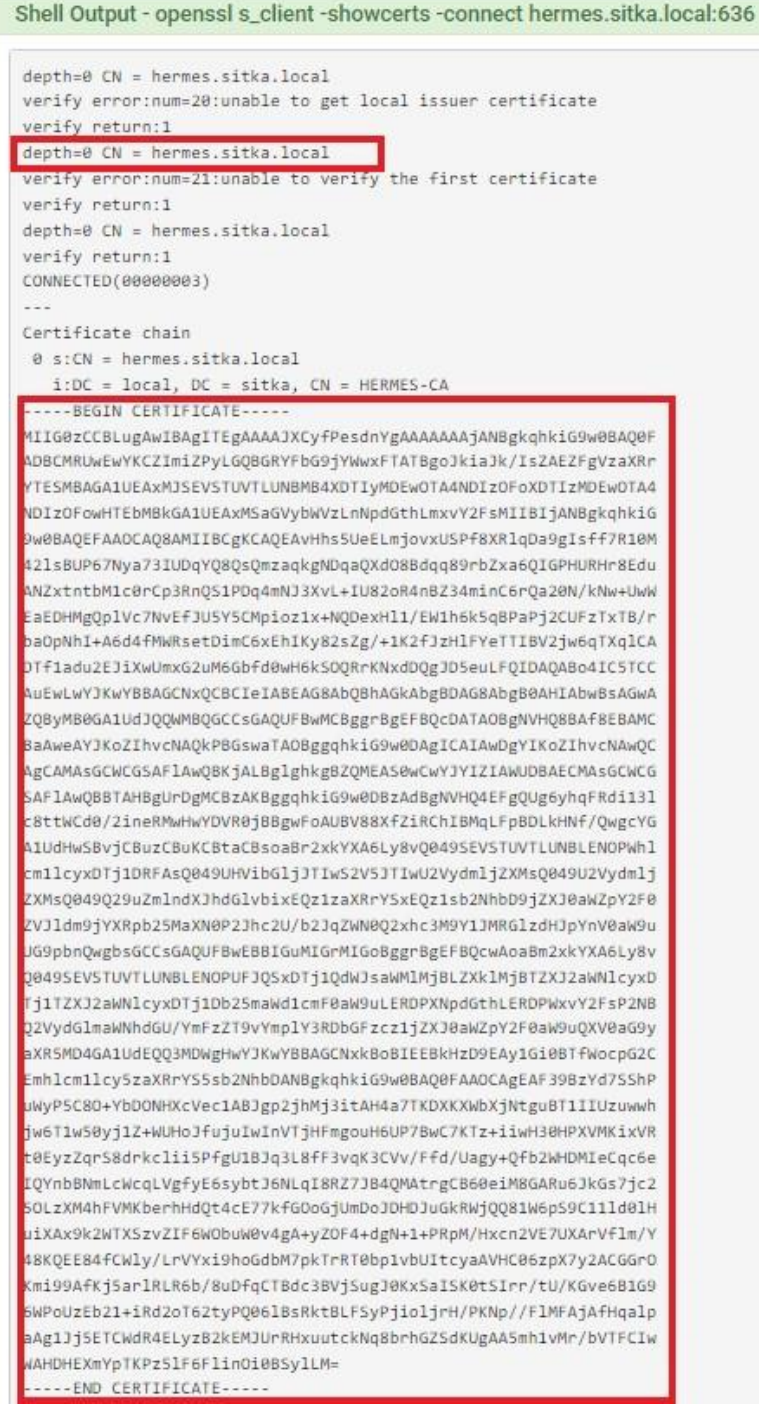

#### **C- Création des comptes utilisateurs sur le contrôleur de domaine**

Sur le contrôleur de domaine je crée :

- Un groupe **pfsense**
- Un utilisateur **kaiser** faisant partie du groupe **pfsense**
- Un utilisateur **cesar** faisant partie du groupe **pfsense**
- Un utilisateur **pfsensead** faisant partie du groupe **pfsense** et qui va servir de faire la liaison entre pfsense et le contrôleur de domaine

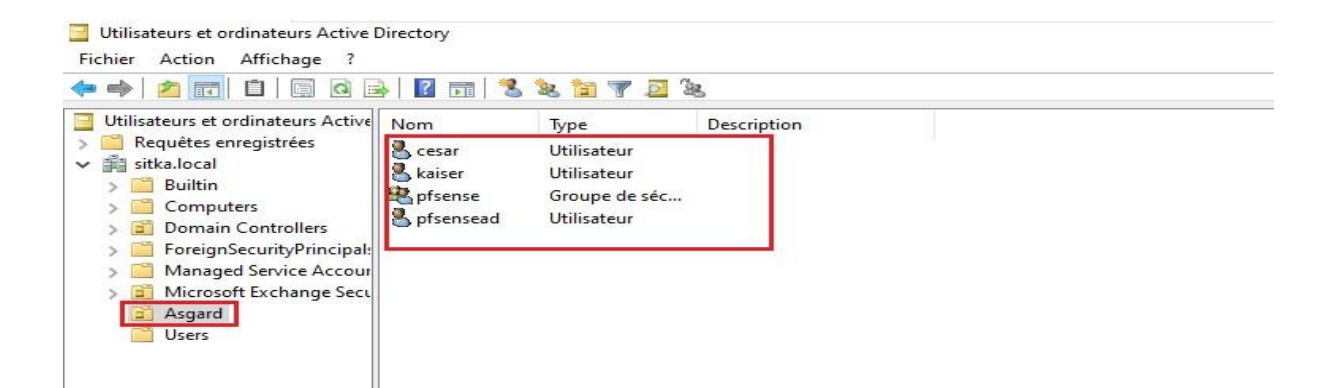

#### **D- Création des authentifications LDAP et LDAPS sur le serveur pfsense**

Sur pfsense il existe déjà une base locale permettant l'authentification des utilisateurs. On va utiliser deux autres méthodes qui permettrons l'authentification en utilisant LDAP et LDAPS

#### 1- **Création de l'authentifications LDAP**

Maintenant on va créer une authentification LDAP sur pfsense à partir l'interface web on va Sur System / User Manager / Authentication Servers

Et on clique sur  $\frac{1}{2}$  and pour rajouter une authentification Servers

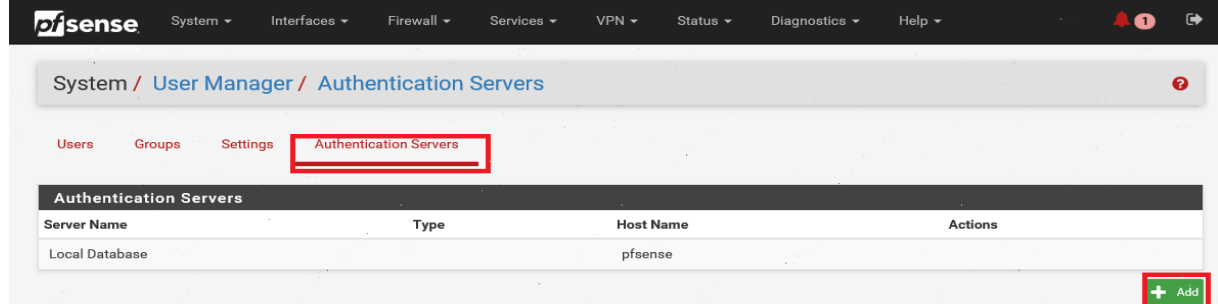

On remplit Les champs comme indiqué ci-dessous, les étapes 1,2 et 3 il faut les exécuter à la fin de notre procédure les faires : on tape cn dans le champ **Authentification containers** puis on clique sur **select a container**

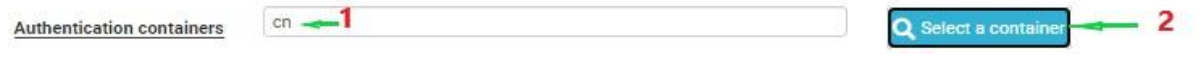

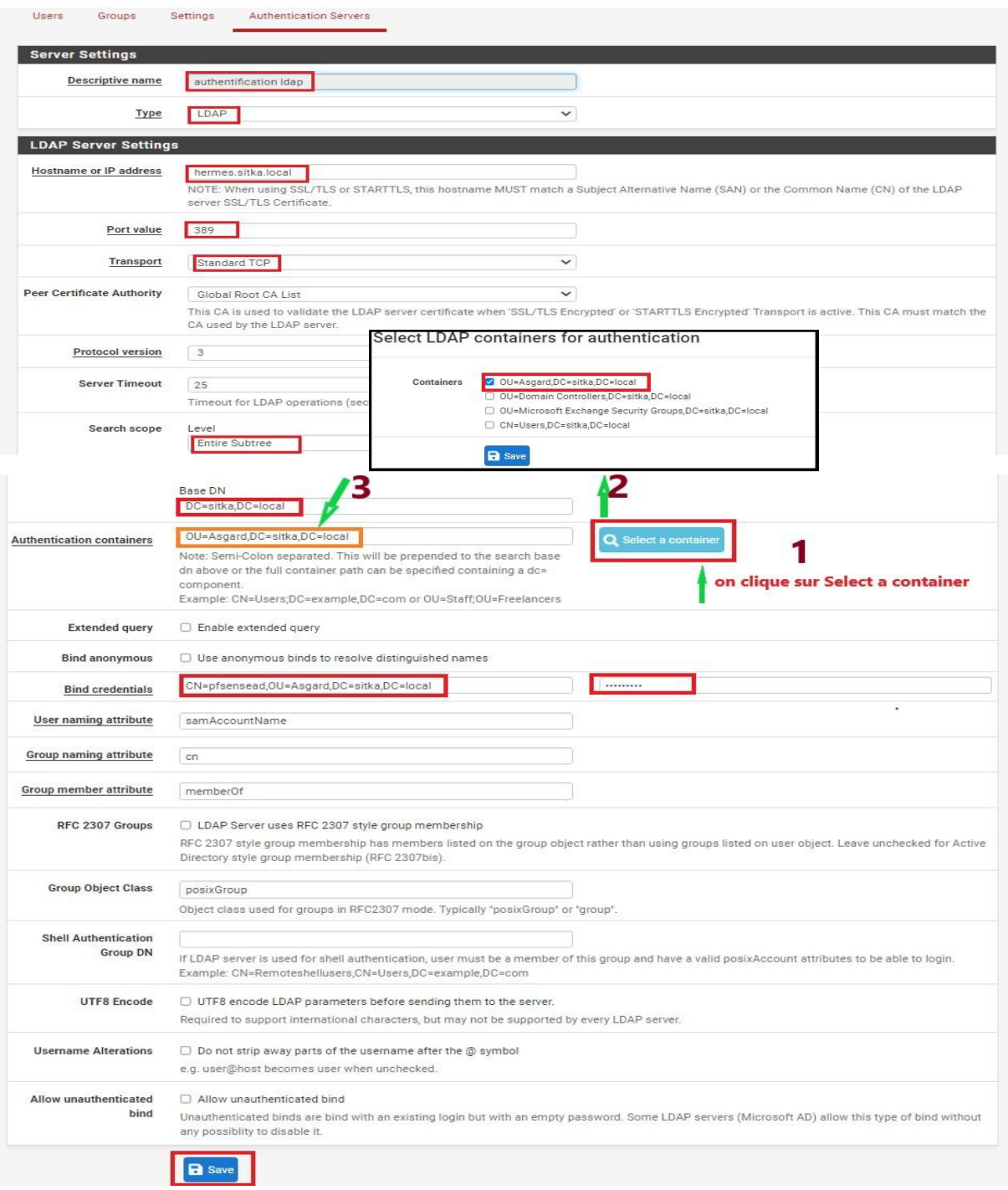

# 2- **Création de l'authentifications LDAPS** a- Création du formulaire de l'authentification LDAPS

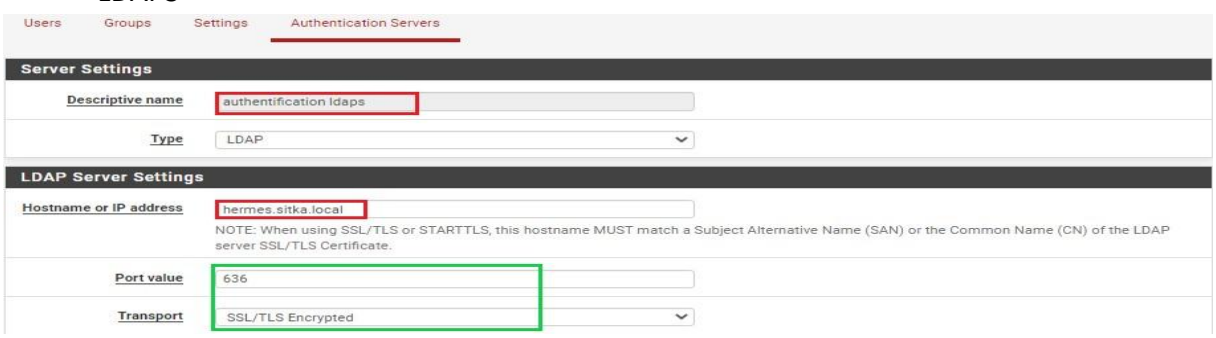

Même procédure que l'authentification LDAP sauf pour les champs encadrés en **vert** on fait le choix de **SSL/TLS** et en utilise le port **636**

Dans **authentification containers** on tape cn puis on clique sur **Q** select a container

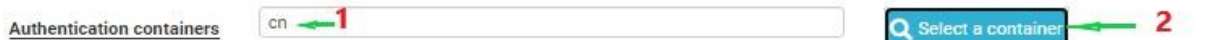

La boite de dialogue qui nous permet de choisir l'OU qui héberge nos utilisateurs ne s'ouvre pas en plus on a un message d'erreur qui apparait en bas de la page

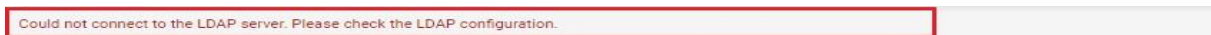

b- Analyse avec Wire Shark du trafic pfsense active directory

Donc l'authentification LDAPS ne fonctionne pas, on va essayer de faire un diagnostic en faisant une capture de trames avec Wire Shark pour identifier le problème.

On installe Wire Shark sur notre contrôleur de domaine, puis on déclenche une capture de trame en même temps on exécute la manipulation précédente

On fait un filtre ssl/tls dans notre capture de trame

Les trames qui représentent l'échange entre pfsense et le contrôleur de domaine sont encadrée en vert :

- Le dialogue commence par **client hello** la source est pfsense destination le hermes
- Hermes répond par **server hello** et présente son certificat à pfsense
- Pefsense répond par une alerte il ne reconnait pas le certificat

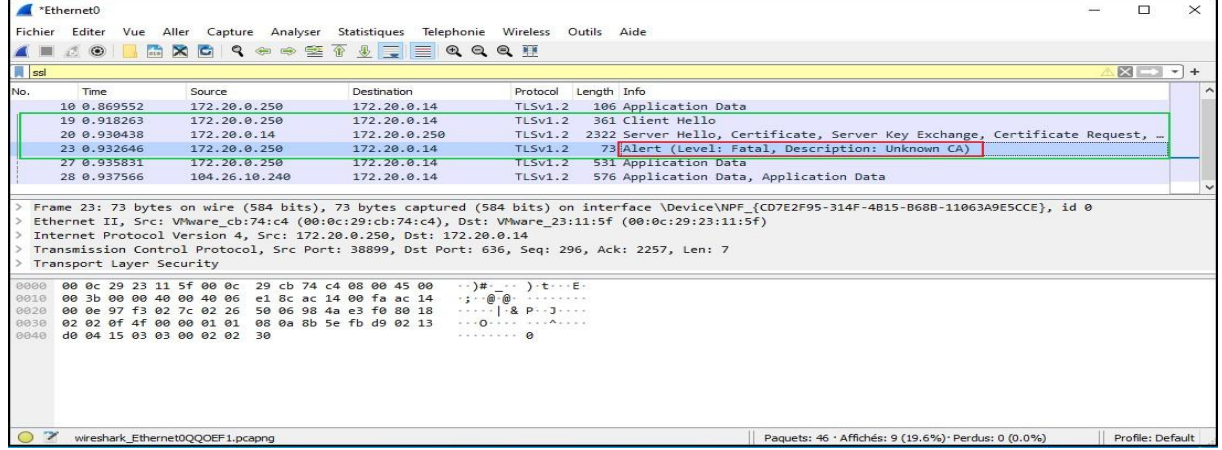

Donc le souci vient du fait que le certificat présenté par Hermes n'est pas reconnu par pfsense **pour contourner ce problème on va importer le certificat de l'autorité de certification racine installée sur hermes sur notre serveur pfsense.**

- c- Exportation du certificat de l'autorité de certification hermes
	- On ouvre une console mmc et on rajout Ajouter/Supprimer un composant logiciel enfichable... e composant certificat pour ordinateur
	- On exporter le certificat de l'autorité de certification racine au format '.cer' on l'enregistre avec le nom qu'on choisit

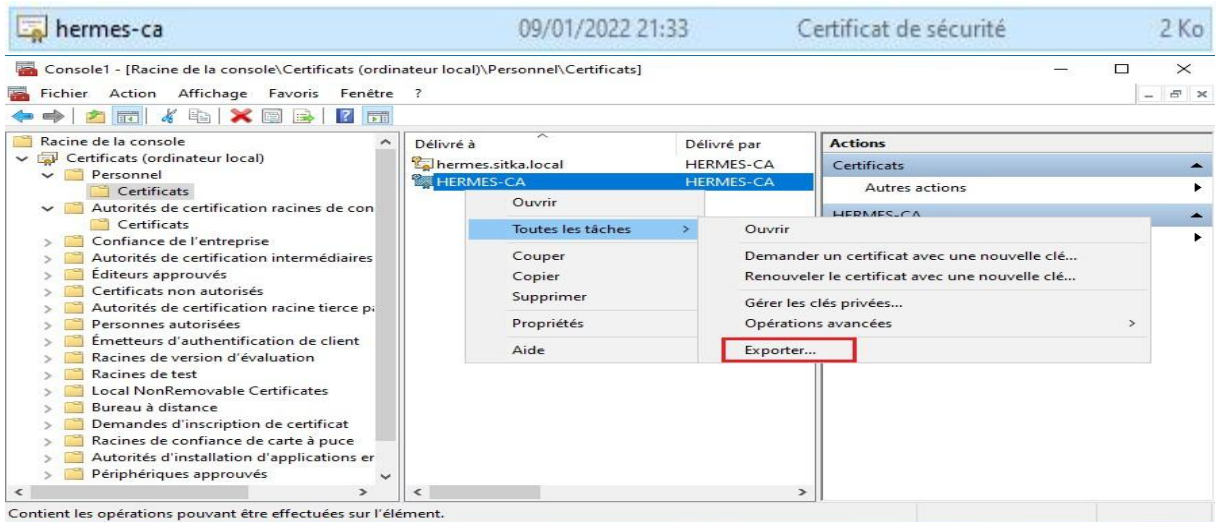

# On choisit de ne pas exporter la clé privée

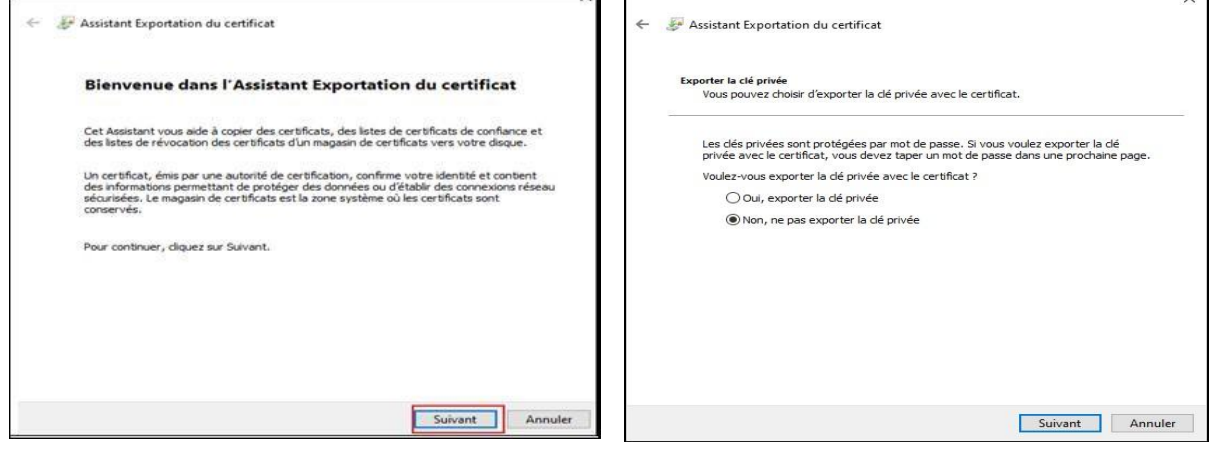

# On choisit le format **X.509 encodé DER (\*.cer)** et en l'enregistre avec le nom hermed-ca.cer

 $\overline{a}$ 

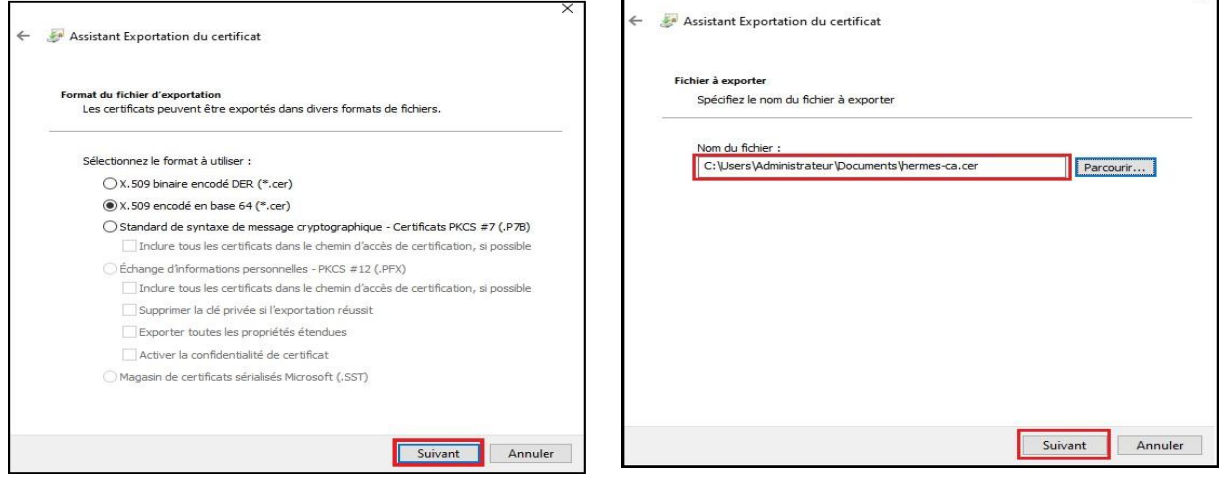

- J'ouvre mon fichier hermes-ca.cer avec le bloc note pour afficher le certificat de l'autorité de certification après on le copie pour l'insérer dans pfsense

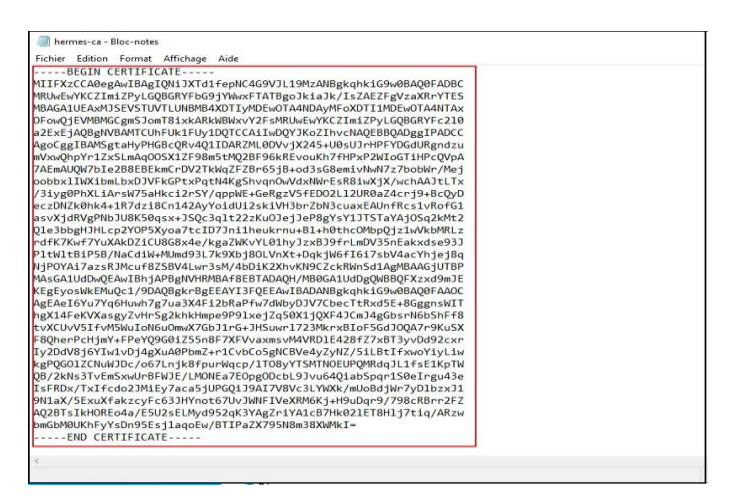

d- Importation du certificat de l'autorité de certification racine

On va sur **cerificate manager + Cas** on clique sur ad pour rajouter une autorité de certification

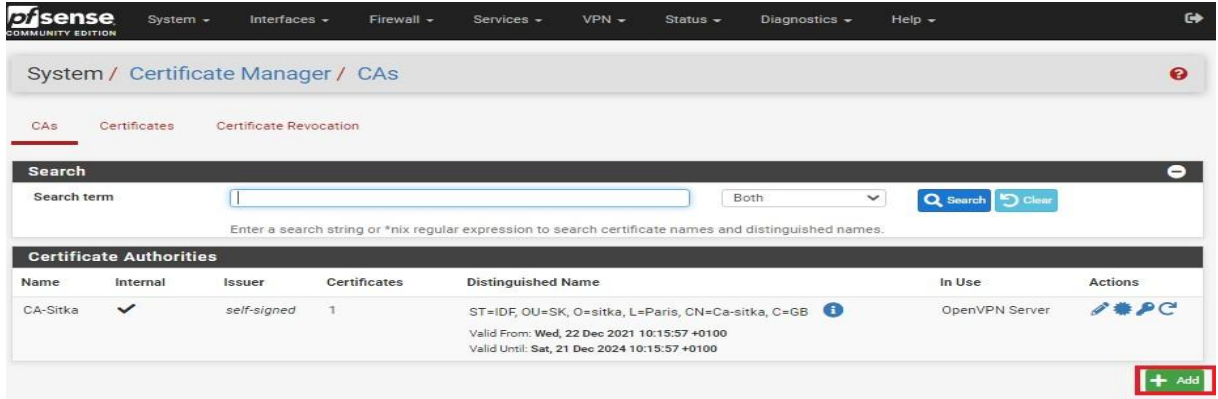

On donne un nom à notre autorité de certification et on choisit comme méthode **import an existing Certificate Autority** 

Apres il suffit de coller le certificat de l'autorité de certification racine hermes dans le champ **certificate data**

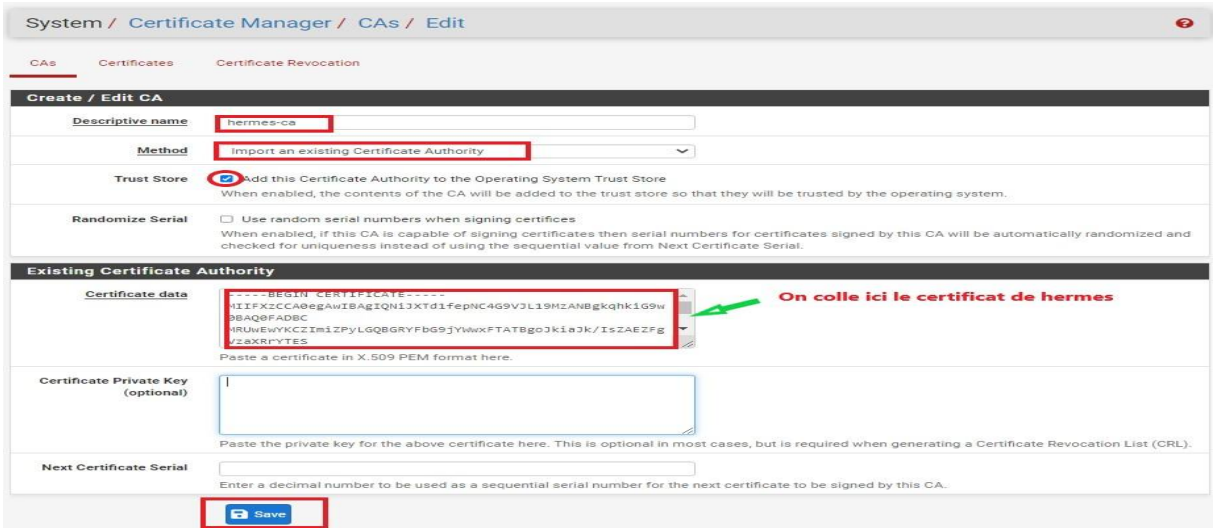

e- Test de la connexion ssl entre pfsense et le contrôleur de domaine

On constate qu'il n'y'a plus de messages d'erreurs que le message handshake (poignée de main) est établie et crypté on peut maintenant revenir pour terminer de remplir notre formulaire authentification LDAPS

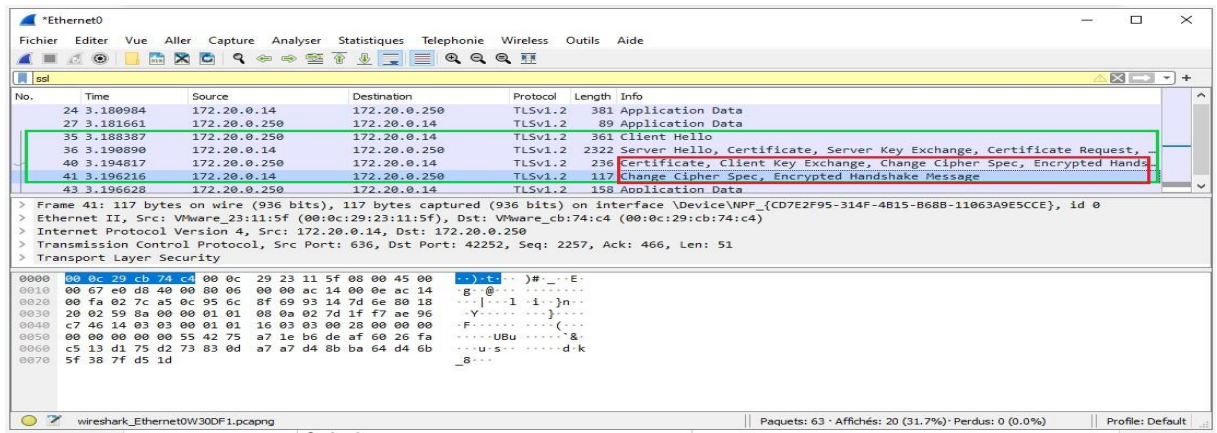

#### 3- **Utilisation des authentifications LDAP et LDAPS sur le serveur pfsense**

Je vérifie l'authentification Active directory de mon compte **kaiser** à partir de l'interface web de pfsense, on va sur diagnostic + authentification

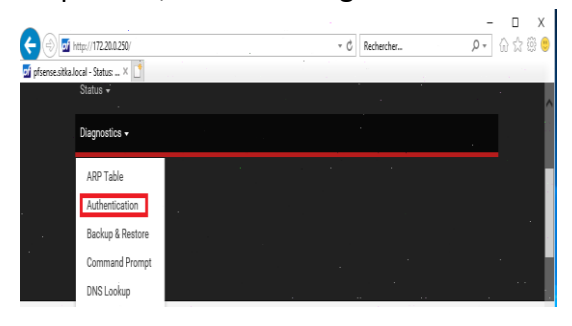

a- Vérification de l'authentification LDAP et LDAPS

- L'authentification Active directory en utilisant LDAP a réussit

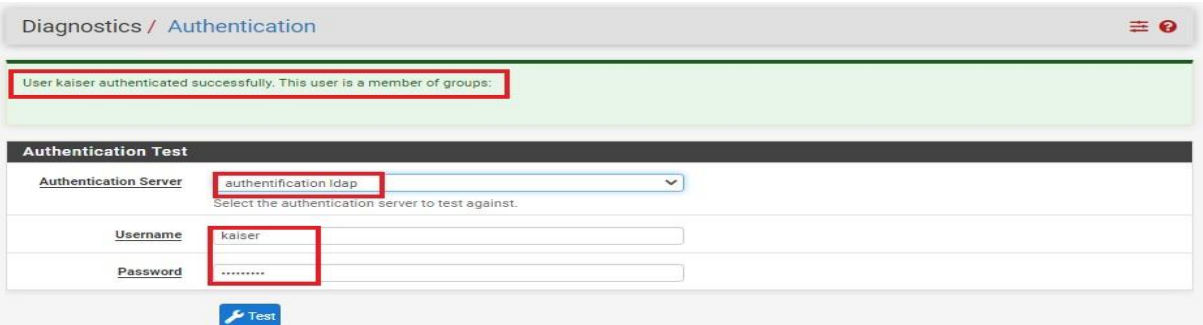

#### - L'authentification Active directory en utilisant LDAPS a réussit

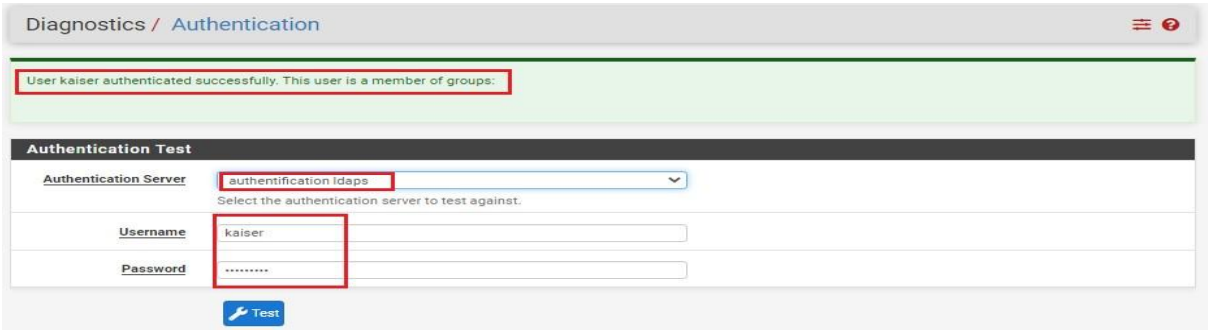

b- Configuration des groupes et des utilisateurs sur pfsense

On crée un groupe de même nom que celui crée sur active directory le groupe **pfsense** on clique sur **add** pour rajouter un groupe

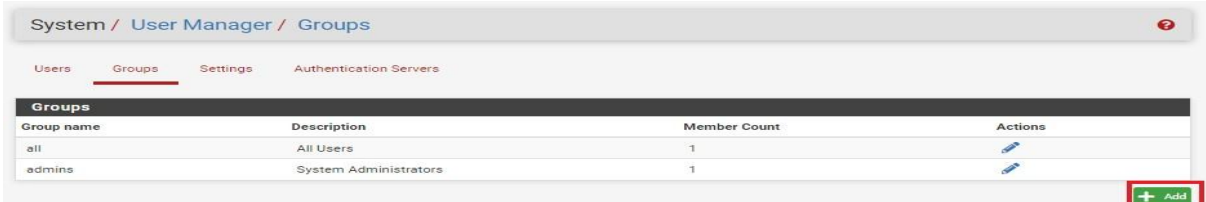

On remplit les champs comme indiqué ci-dessous puis on sauvegarde

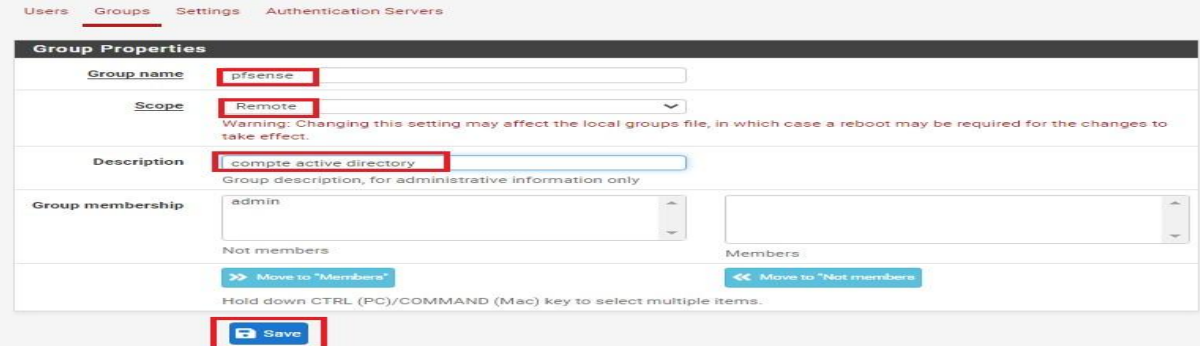

Dès que le groupe est créé je l'édite pour lui donner les droits admin

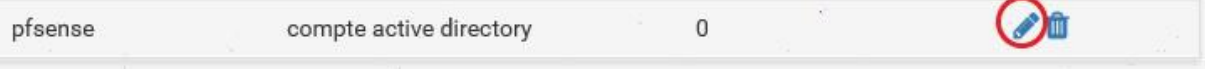

Dans assigned Privilèges je clique sur add

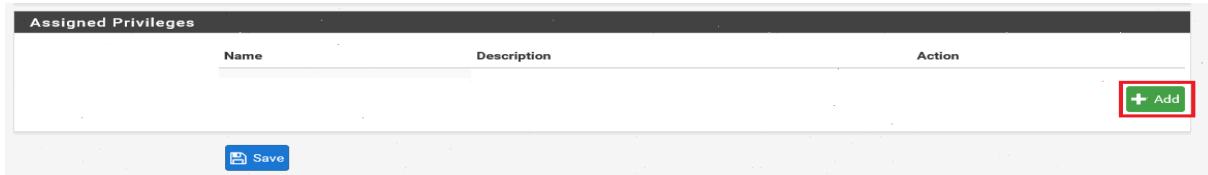

Je sélectionne **WebCfg – All pages** comme droit

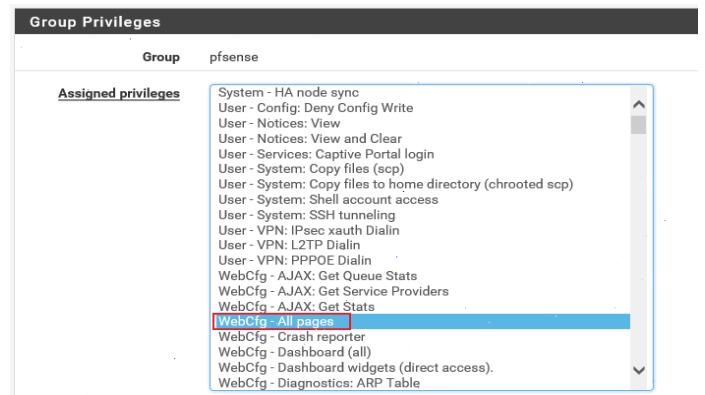

On remarque le groupe pfsense aura tous les droits

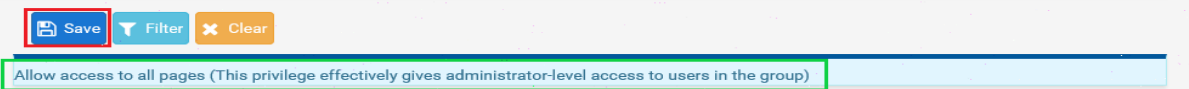

# On enregistre notre configuration

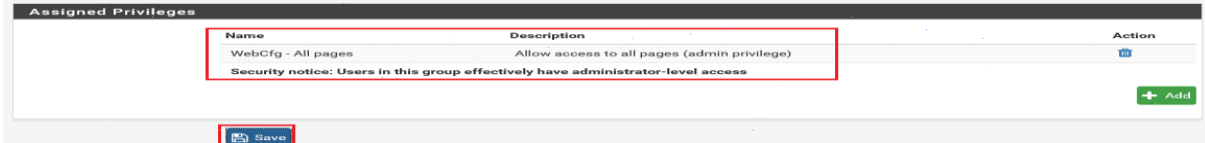

On fait un test de connexion avec la base LDAP

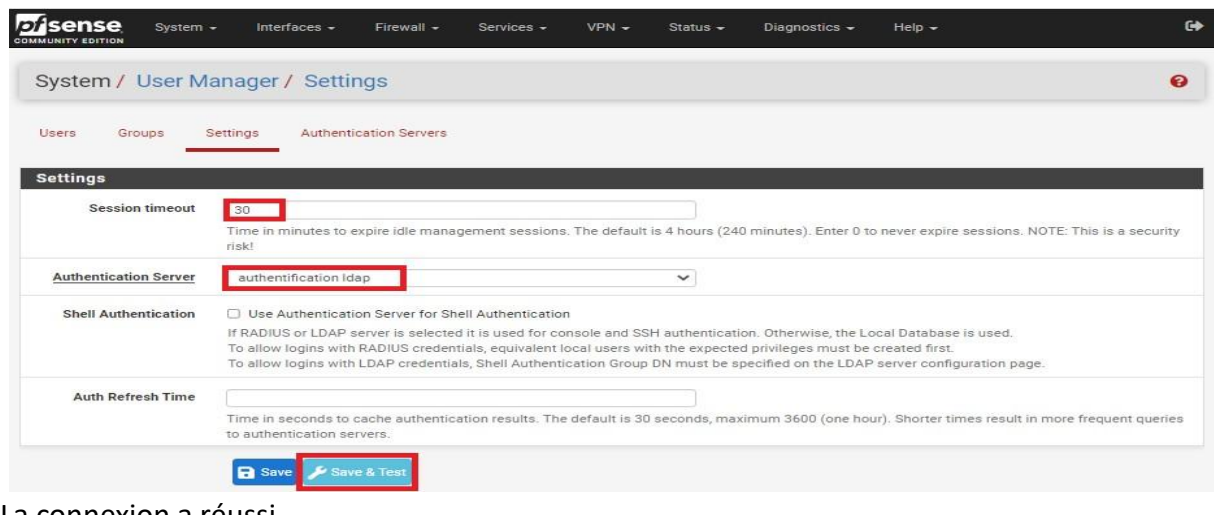

#### La connexion a réussi

# **LDAP** settings

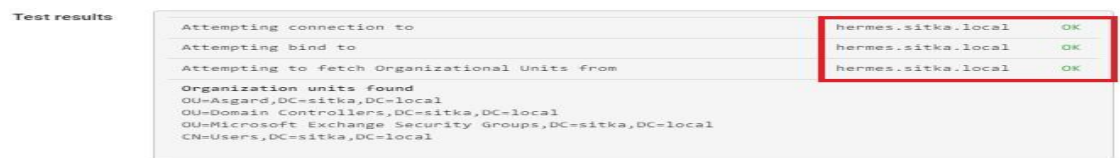

On fait un test de connexion avec la base LDAPS

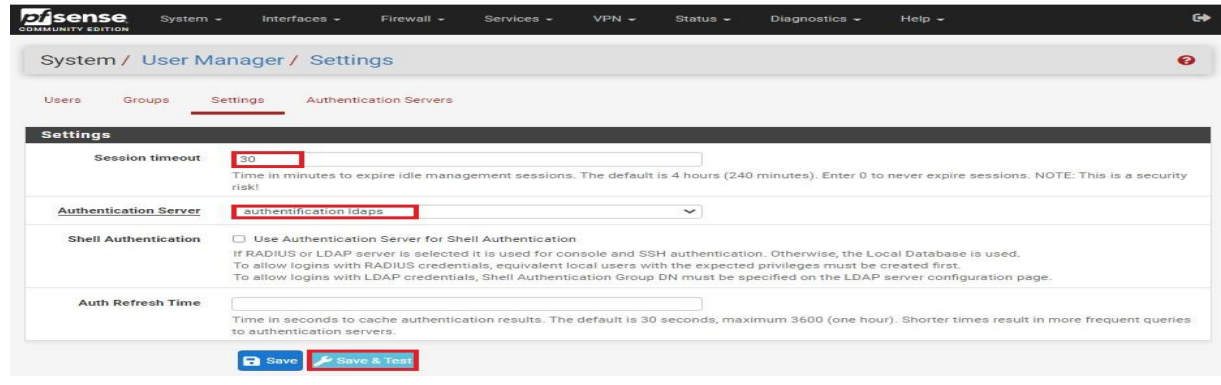

#### La connexion a réussi

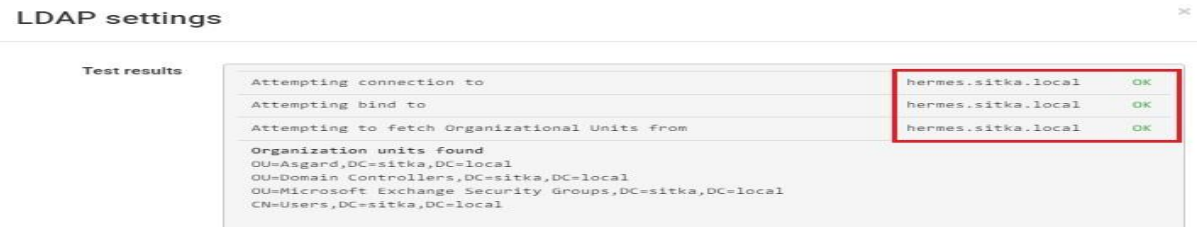

On teste notre configuration en se connectant avec notre compte **kaiser** 

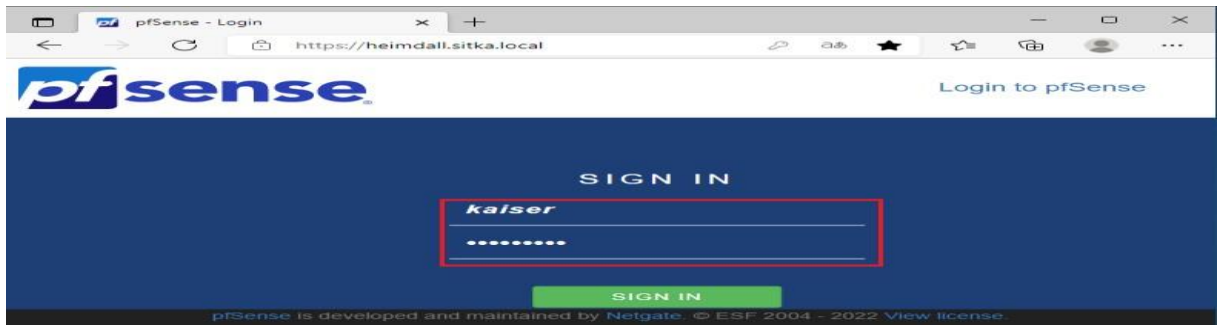

On verifie bien qu'on est connecter avec un compte issue de la base LDAP

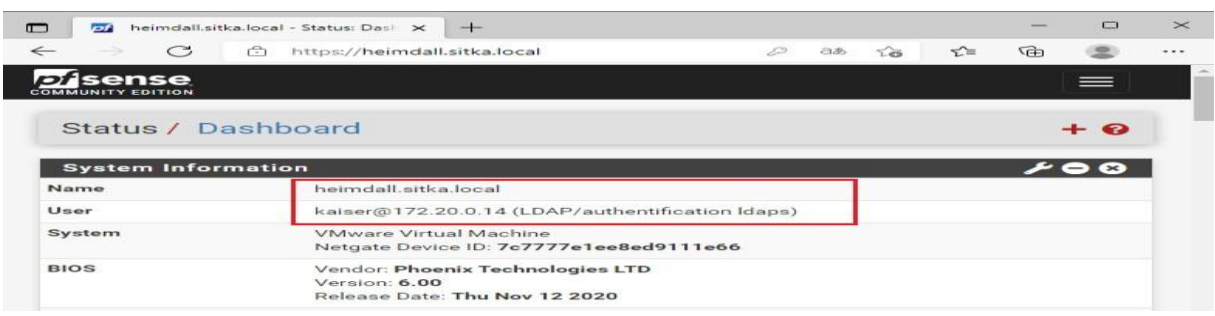